# **Dell™ Studio Hybrid خدمة دليل**

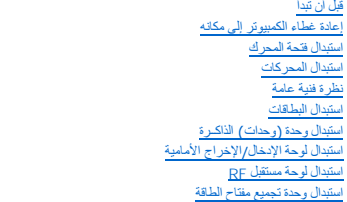

<span id="page-0-0"></span>[استبدال البطارية](file:///C:/data/systems/140g/ar/SM/coinbatt.htm#wp1180146)<br>[استبدال غرفة التبريد](file:///C:/data/systems/140g/ar/SM/processo.htm#wp1180146) [استبدال المعالج](file:///C:/data/systems/140g/ar/SM/processa.htm#wp1180145)<br>[استبدال اللوحة الخلفية](file:///C:/data/systems/140g/ar/SM/backpane.htm#wp1182052) [استبدال لوحة](file:///C:/data/systems/140g/ar/SM/backiobo.htm#wp1180582) <sub>I/O</sub> الخلفية<br>[استبدال المروحة](file:///C:/data/systems/140g/ar/SM/fan.htm#wp1180145)<br>[استبدال لوحة النظام](file:///C:/data/systems/140g/ar/SM/sysboard.htm#wp1180320) [استبدال وحدة تجميع الشعار السفلي](file:///C:/data/systems/140g/ar/SM/bottom_l.htm#wp1181516) [إعداد النظام](file:///C:/data/systems/140g/ar/SM/setup.htm#wp1160261)

# **الملاحظات والإشعارات والتنبيهات**

**ملاحظة :**تبين الملاحظة المعلومات الهامة التي تساعدك على تحقيق استفادة أفضل من الكمبيوتر.

**إشعار :**يبين الإشعار إما احتمال حدوث تلف في الأجهزة أو فقدان البيانات ٬كما يخبرك بكيفية تفادي المشكلة.

**تنبيه :يشير التنبيه إلى احتمال حدوث ضرر بالممتلكات أو إصابة شخصية أو وفاة .**

# **المعلومات الواردة في هذه الوثيقة عرضة للتغيير دون إشعار. Inc Dell2008 © . كافة الحقوق محفوظة.**

يُمنع إجراء أي عملية نسخ بأي شكل من الأشكال دون الحصول على إذن خطي من شركةInc Dell Inc.

العلمات التجارية المنتخمة في هذا النمن: Dell Inc هي علامات تجارية لشركة Microsoft ها أن Windows Vista start buttons Windows Vistas Windowss Microsoft هي اما علامات تجارية أو علامات الكلوى المكافئي و Dell Incosoft و الولاي

قدية استخدام علامات تجارية أخرى في هذا المستند للإشارة إلى الكيانات الأسماء أو إلى منتجكي القي شركة Inc الى الى سعي من جانبها لامتلاك علامات تجارية أو أسماء تجارية بخلاف الخاصة تجارية أو أسماء تجارية بخلاف الخاصة بها.

**يونيو 2008 مراجعة00 A**

**استبدال لوحة O/I الخلفية Dell™ Studio Hybrid خدمة دليل**

> [فك لوحة](#page-1-1) O/I الخلفية [تثبيت لوحة](#page-1-2) O/I الخلفية

<span id="page-1-0"></span>تنبيه. قبل ان تبدا لعل بدائل الكبيوتر، افرا مطومك الامل الواردة مع الكميريتي لمزيد معارضات الملاء المسلم الملك المفحة الرئيسية لسياسة الألتزام بالقوانين على<br>www.dell.com/regulatory\_compliance.

## <span id="page-1-1"></span>**فك لوحة O/I الخلفية**

- 1. اتبع الإرشادات المذكورة في [قبل أن تبدأ](file:///C:/data/systems/140g/ar/SM/before.htm#wp1142016) .
- 2. قم بفك غطاء الكمبيوتر (انظر ف[ك غطاء الكمبيوتر](file:///C:/data/systems/140g/ar/SM/cover.htm#wp1142814)) .
	- 3. قم بفك فتحة المحرك (انظر [فك فتحة المحرك](file:///C:/data/systems/140g/ar/SM/drive_ca.htm#wp1142496)) .
- 4. افصل الكبل المرن عن لوحة O/I )لوحة الإدخال والإخراج) .
	- 5. قم بفك المسمارين الذين يثبتان لوحة O/I باللوحة الخلفية.

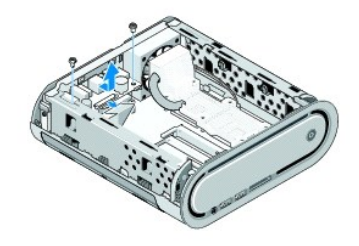

6. قم بفك لوحة O/I برفق من اللوحة الخلفية .

## <span id="page-1-2"></span>**تثبيت لوحة O/I الخلفية**

- 1. قم بمحاذاة فتحات التوصيل الموجودة على لوحة O/I بالفتحات الموجودة في اللوحة الخلفية .
	- 2. أعد تركيب المسمارين وقم بتثبيت لوحة O/I باللوحة الخلفية .
		- 3. أعد توصيل الكبل المرن بلوحة O/I .

**إشعار :**تأكد من إبعاد كل الكبلات عن الطريق قبل إعادة تركيب فتحة المحرك.

- 4. قم بإعادة تركيب فتحة محرك الأقراص (انظر [تثبيت فتحة المحرك](file:///C:/data/systems/140g/ar/SM/drive_ca.htm#wp1146116)) .
	- 5. أعد وضع غطاء الكمبيوتر (راجع [تثبيت غطاء الكمبيوتر](file:///C:/data/systems/140g/ar/SM/cover.htm#wp1142807)) .

## **استبدال اللوحة الخلفية Dell™ Studio Hybrid خدمة دليل**

 [فك اللوحة الخلفية](#page-2-1) [تثبيت اللوحة الخلفية](#page-3-0)

<span id="page-2-0"></span>تنبيه. قبل ان تبدا لعل بدائل الكبيوتر، افرا مطومك الامل الواردة مع الكميريتي لمزيد معارضات الملاء المسلم الملك المفحة الرئيسية لسياسة الألتزام بالقوانين على<br>www.dell.com/regulatory\_compliance.

#### <span id="page-2-1"></span>**فك اللوحة الخلفية**

- 1. اتبع الإرشادات المذكورة في [قبل أن تبدأ](file:///C:/data/systems/140g/ar/SM/before.htm#wp1142016) .
- 2. افتح غطاء الكمبيوتر (راجع [فك غطاء الكمبيوتر](file:///C:/data/systems/140g/ar/SM/cover.htm#wp1142814)) .
- 3. قم بفك فتحة محرك الأقراص (انظر [فك فتحة المحرك](file:///C:/data/systems/140g/ar/SM/drive_ca.htm#wp1142496)) .

**إشعار :**لاحظ بحرص توجيه كل كبل قبل فصله حتى تعيد توجيه الكبل بشكل صحيح .يمكن أن يؤدي الكبل الموجه أو المنزوع بشكل غير صحيح إلى مشكلات في الكمبيوتر.

- 4. افصل الكبل1 FAN\_SYS من لوحة النظام ٬وكبل الهوائي الأسود من بطاقة WLAN والكبل المرن من لوحة O/I الخلفية .
	- 5. قم بفك المسمارين الموجودين على أي من جانبي الهيكل المعدني .
	- 6. افتح الألسنة الموجودة على أي من جانبي اللوحة الخلفية واسحب اللوحة الخلفية برفق إلى خارج الهيكل المعدني .

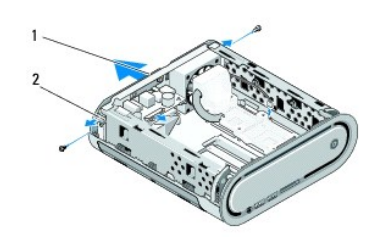

## 1 اللوحة الخلفية 2 المفاتيح (2)

. 7 افتح الألسنة واسحب كبل مستقبل RF برفق بعيدًا عن اللوحة الخلفية

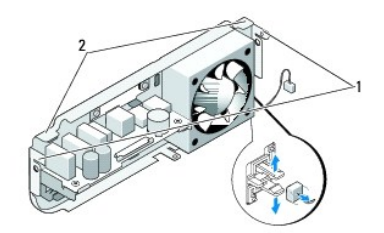

# 1 المفاتيح 2 ألسنة

## <span id="page-3-0"></span>**تثبيت اللوحة الخلفية**

- 1. قم بتوصيل كبل مستقبل RF )ترددات الراديو) باللوحة الخلفية .
- **إشعار :**تأكد من إبعاد كل الكبلات عن الطريق قبل إعادة تركيب اللوحة.
- 2. افتح الألسنة الجانبية برفق من أجل ربط اللوحة الخلفية بالهيكل المعدني .
	- 3. تأكد من أن الألسنة والمفاتيح موجودة على الإطار .
- <span id="page-3-1"></span>4. قم بتوصيل كبل المروحة بفتحة التوصيل1 FAN\_SYS الموجودة على لوحة النظام وتوصيل كبل الهوائي الأسود ببطاقة WLAN وتوصيل الكبل المرن بلوحة O/I الخلفية .
	- 5. قم بإعادة تركيب فتحة محرك الأقراص (انظر [تثبيت فتحة المحرك](file:///C:/data/systems/140g/ar/SM/drive_ca.htm#wp1146116)) .
		- 6. أعد وضع غطاء الكمبيوتر (راجع [تثبيت غطاء الكمبيوتر](file:///C:/data/systems/140g/ar/SM/cover.htm#wp1142807)) .

**قبل أن تبدأ Dell™ Studio Hybrid خدمة دليل**

- [الأدوات الموصى بها](#page-4-1)
- [إيقاف تشغيل الكمبيوتر](#page-4-2)
- [قبل العمل داخل الكمبيوتر](#page-4-3)

<span id="page-4-0"></span>تقدم هذه الوثيقة الإجراءات الخاصة بفك ّوتركيب المكونات في الكمبيوتر .وما لم يتم التصريح بغير ذلك ٬تفترض كل عملية توافر الشروط التالية:

- <sup>l</sup> أنك قمت بعمل الإجراءات الموجودة في [إيقاف تشغيل الكمبيوتر](#page-4-2) و ق[بل العمل داخل الكمبيوتر](#page-4-3).
	- <sup>l</sup> لقد قمت بقراءة تعليمات معلومات الأمان المتوفرة مع الكمبيوتر.
- <sup>l</sup> يمكن استبدال أحد المكونات ٬أو تركيبه إذا ما تم شراؤه بصورة منفصلة ٬عن طريق تنفيذ خطوات الفك بالترتيب العكسي.

## <span id="page-4-1"></span>**الأدوات الموصى بها**

قد تحتاج الإجراءات الواردة في هذا المستند إلى وجود الأدوات التالية:

- l مفك صليبي الشكل صغير
- l مفك صغير بسن مسطح
- <sup>l</sup> وسيطة خاصة ببرنامج تحديث BIOS Flash

#### <span id="page-4-2"></span>**إيقاف تشغيل الكمبيوتر**

**إشعار :**لتجنب ضياع البيانات ٬قم بحفظ وإغلاق أية ملفات مفتوحة ٬وقم بالخروج من أية برامج مفتوحة قبل إغلاق الكمبيوتر.

1. قم بإيقاف تشغيل نظام التشغيل :

- .a قم بحفظ وإغلاق كافة الملفات المفتوحة ٬والخروج من أية برامج مفتوحة .
- .b انقر فوق **ا**لزر Start (∫لـ) في نظام التشغيل Windows Vista وانقر فوق السهم الوجود في الركن الأيمن السفلي من قائمة Start (غلاق الكمبيوتر) . وكما تقريب الأسفل ثم انقر فوق **Shut Down** (إغلاق الكمبيوتر) .

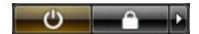

يتم إيقاف تشغيل الكمبيوتر بعد انتهاء عملية إيقاف تشغيل نظام التشغيل.

2 تأكدمن أن الكمبيوتر وأية أجهزة متصلة به في وضع الإغلاق الأذاق الكليلات الكلام الكلمائي المناس والغائل الغائل الشغل فاستطللنا الشعل المستحل المستحل المستحل والمرار على زر الطاقة لدة 4 ثران لإيقاف تشطيل المنظرين المستحل ال

#### <span id="page-4-3"></span>**قبل العمل داخل الكمبيوتر**

استخدم الإرشادات العامة التالية للأمان للمساعدة على حماية الكمبيوتر من احتمال تعرضه للتلف ٬وللمساعدة على ضمان سلامتك الشخصية.

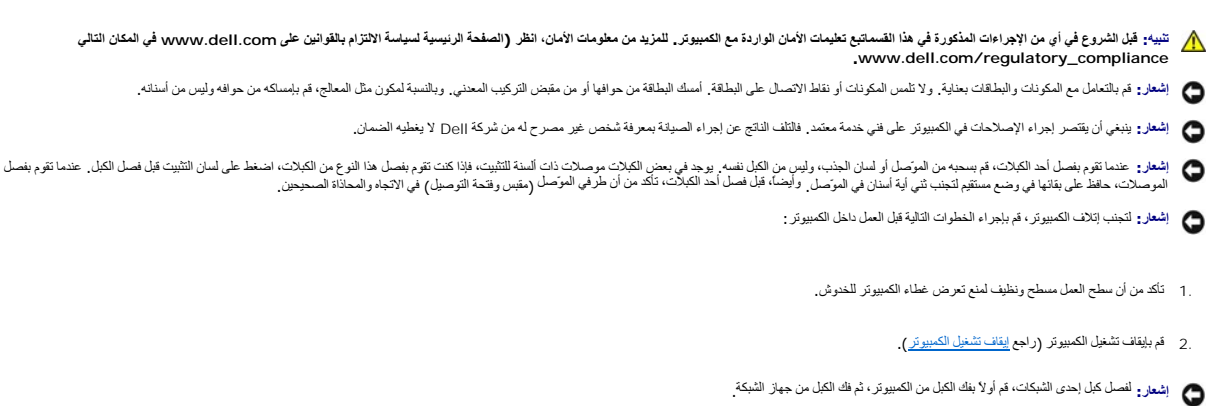

- 3. قم بفصل أية كبلات للهاتف أو الشبكة من الكمبيوتر .
- 4. قم بفصل الكمبيوتر وجميع الأجهزة المتصلة به من مآخذ التيار الكهربي .
	- 5. اضغط زر الطاقة "لتأريض" لوحة النظام .

إشعار. فبل لس اي شيء بداخل الكبيرتر ، قم بتاريض نفسا عن شرق مان من سام المسترك المستحمل المستحمل المستخلص عن مسلم من المسترك الشرق المستركب المستركبة كبير المستركبة كم المستركبة فد كندر المستركبة فد كندر المستركبة المسترك

**استبدال وحدة تجميع الشعار السفلي Dell™ Studio Hybrid خدمة دليل**

- [فك وحدة تجميع الشعار السفلي](#page-6-1)
- [فك مصباح الشعار السفلي](#page-6-2)
- [تثبيت مصباح الشعار السفلي](#page-7-0)
- <span id="page-6-1"></span>[تثبيت وحدة تجميع الشعار السفلي](#page-7-1)

<span id="page-6-0"></span>تنيه. قبل أن تبذأ العل الكبيوتر، يرجى اتباع تطيمك الأمان الواردة مع الكبيوتر \_ لمزيد من المضاف الأمان المشاملة الشراء القلائم المفعة الرئيسية لسياسة الأنترام بالقوانين على<br>www.dell.com/regulatory\_compliance.

# **فك وحدة تجميع الشعار السفلي**

- 1. اتبع الإرشادات المذكورة في [قبل أن تبدأ](file:///C:/data/systems/140g/ar/SM/before.htm#wp1142016) .
- 2. قم بفك غطاء الكمبيوتر (انظر ف[ك غطاء الكمبيوتر](file:///C:/data/systems/140g/ar/SM/cover.htm#wp1142814)) .
- 3. قم بفك فتحة محرك الأقراص (انظر [فك فتحة المحرك](file:///C:/data/systems/140g/ar/SM/drive_ca.htm#wp1142496)) .
- 4. قم بفك غرفة التبريد الخاصة بالمعالج (انظر [فك غرفة التبريد](file:///C:/data/systems/140g/ar/SM/processo.htm#wp1180153)) .
- 5. قم بفك لوحة O/I الأمامية (انظر فك لوحة الإدخال/[الإخراج الأمامية](file:///C:/data/systems/140g/ar/SM/frontio.htm#wp1180237)) .
	- 6. قم بفك اللوحة الخلفية (انظر ف[ك اللوحة الخلفية](file:///C:/data/systems/140g/ar/SM/backpane.htm#wp1180163)) .
	- 7. قم بفك لوحة النظام (انظر ف[ك لوحة النظام](file:///C:/data/systems/140g/ar/SM/sysboard.htm#wp1181119)) .
	- 8. قم بفك المسمار الذي يُحكم تثبيت ذراع الشعار بالهيكل .

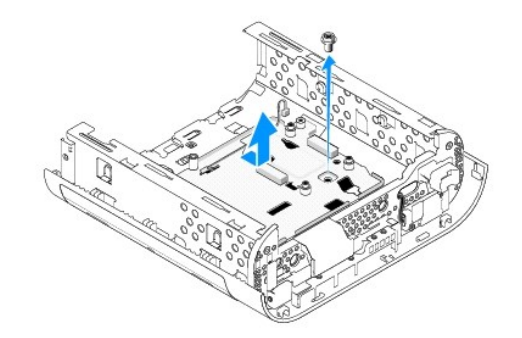

9. قم بتمرير ذراع الشعار وإخراجه من الهيكل المعدني .

## <span id="page-6-2"></span>**فك مصباح الشعار السفلي**

- 1. ارفع المصباح بعيدًا عن الهيكل المعدني باستخدام مفك .
	- 2. قم بإخراج المصباح من الهيكل المعدني .

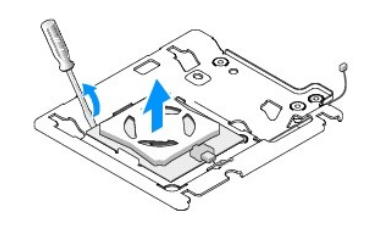

3. افصل الكبل المتصل بالمصباح .

## **تثبيت مصباح الشعار السفلي**

- <span id="page-7-1"></span><span id="page-7-0"></span>1. قم بلصق المصباح بين المشبكين .
	- 2. أعد توصيل الكبل بالمصباح .

## **تثبيت وحدة تجميع الشعار السفلي**

- 1. قم بمحاذاة الفتحات الموجودة على ذراع الشعار مع الألسنة الموجودة على الهيكل المعدني .قم بتمرير ذراع الشعار إلى أن يصدر صوت طقطقة ويثبت في مكانه .
	- **ملاحظة :**تأكد من أن كبل وحدة تجميع الشعار لا يتشابك أثناء هذا الإجراء.
		- 2. قم بإعادة تركيب المسمار الذي يُحكم تثبيت ذراع الشعار بالهيكل .
			- 3. أعد تركيب لوحة النظام (انظر [تركيب لوحة النظام](file:///C:/data/systems/140g/ar/SM/sysboard.htm#wp1181710)) .
	- 4. قم بإعادة تركيب لوحة O/I الأمامية (انظر فك لوحة الإدخال/[الإخراج الأمامية](file:///C:/data/systems/140g/ar/SM/frontio.htm#wp1180510)) .
		- 5. قم بإعادة تركيب اللوحة الخلفية (انظر ت[ثبيت اللوحة الخلفية](file:///C:/data/systems/140g/ar/SM/backpane.htm#wp1182014)) .
		- 6. قم بإعادة تركيب غرفة التبريد الخاصة بالمعالج (انظر [تثبيت غرفة التبريد](file:///C:/data/systems/140g/ar/SM/processo.htm#wp1183090)) .
			- 7. قم بإعادة تركيب فتحة محرك الأقراص (انظر [تثبيت فتحة المحرك](file:///C:/data/systems/140g/ar/SM/drive_ca.htm#wp1146116)) .
				- 8. أعد وضع غطاء الكمبيوتر (راجع [تثبيت غطاء الكمبيوتر](file:///C:/data/systems/140g/ar/SM/cover.htm#wp1142807)) .

#### **استبدال البطاقات Dell™ Studio Hybrid خدمة دليل**

- فك بطاقة [WLAN](#page-8-1)
- [تثبيت بطاقة](#page-8-2) WLAN
- [فك بطاقة تسريع فك رموز](#page-9-0) ray-Blu
- [تثبيت بطاقة تسريع فك رموز](#page-9-1) ray-Blu
	- [فك بطاقة](#page-9-2) Riser
	- [تثبيت بطاقة](#page-10-0) Riser

<span id="page-8-0"></span>ـ تنيهِ ـ قبل أن تبدأ للعل الضبيوتر ، افرأ معلومك الأمل الواردة مع الكميريتر \_ لمزيمات الأمل المناسم الأسلام المفحة الرئيسية لسياسة الألتزام بالقوانين على<br>www.dell.com/regulatory\_compliance.

يوفر كمبيوتر TMDell الخاص بك فتحات للبطاقات التالية :

- WLAN بطاقة  $_1$
- <sup>l</sup> بطاقة تسريع فك رموز ray-Blu
	- Riser بطاقة <sup>l</sup>

## <span id="page-8-1"></span>**فك بطاقة WLAN**

- 1. اتبع الإجراءات المذكورة في [قبل أن تبدأ](file:///C:/data/systems/140g/ar/SM/before.htm#wp1142016) .
- 2. افتح غطاء الكمبيوتر (راجع [فك غطاء الكمبيوتر](file:///C:/data/systems/140g/ar/SM/cover.htm#wp1142814)) .
- 3. قم بفك فتحة محرك الأقراص (انظر [فك فتحة المحرك](file:///C:/data/systems/140g/ar/SM/drive_ca.htm#wp1142496)) .
- 4. افصل كبلات الهوائي من بطاقةWLAN وقم بتحرير البطاقة عن طريق فك المسمار الذي يثبت البطاقة بلوحة النظام .

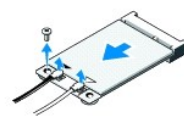

5. قم بإخراج بطاقة WLAN من فتحة توصيل لوحة النظام الخاص بها .

## <span id="page-8-2"></span>**تثبيت بطاقة WLAN**

**إشعار :**تم تمييز الموصلات لضمان التركيب الصحيح .قم يؤدي استخدام القوة الزائدة إلى إتلاف فتحات التوصيل .

- **إشعار :**لتجنب إتلاف بطاقة WLAN ٬تأكد من أنه لا توجد كبلات تحت البطاقو .
	- 1. اتبع الإجراءات المذكورة في [قبل أن تبدأ](file:///C:/data/systems/140g/ar/SM/before.htm#wp1142016) .
- 2. قم بإدخال موصل بطاقة WLAN بزاوية45 درجة في فتحة توصيل لوحة النظام المكتوب عليها "2CARD\_MINI" .
- 3. قم بتوصيل كبلات الهوائي ذات الصلة ببطاقة WLAN التي تثبتها .تحتوي بطاقة WLAN على مثلثين على العلامة (أبيض وأسود) :
	- <sup>l</sup> قم بتوصيل كبل الهوائي الأبيض بفتحة التوصيل المكتوب عليها "main" )المثلث الأبيض).
		- <sup>l</sup> قم بتوصيل كبل الهوائي الأسود بفتحة التوصيل المكتوب عليها "aux" )المثلث الأسود).

4. اربط المسمار بإحكام لتثبيت البطاقة في مكانها.

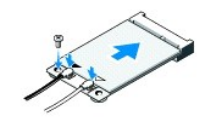

5. قم بإعادة تركيب فتحة محرك الأقراص (انظر [تثبيت فتحة المحرك](file:///C:/data/systems/140g/ar/SM/drive_ca.htm#wp1146116)) .

6. أعد وضع غطاء الكمبيوتر (راجع [تثبيت غطاء الكمبيوتر](file:///C:/data/systems/140g/ar/SM/cover.htm#wp1142807)) .

# **فك بطاقة تسريع فك رموز ray-Blu**

- <span id="page-9-0"></span>1. اتبع الإجراءات المذكورة في [قبل أن تبدأ](file:///C:/data/systems/140g/ar/SM/before.htm#wp1142016) .
- 2. افتح غطاء الكمبيوتر (راجع [فك غطاء الكمبيوتر](file:///C:/data/systems/140g/ar/SM/cover.htm#wp1142814)) .
- 3. قم بفك فتحة محرك الأقراص (انظر [فك فتحة المحرك](file:///C:/data/systems/140g/ar/SM/drive_ca.htm#wp1142496)) .
- 4. قم بتحرير بطاقة تسريع فك رموز ray-Blu عن طريق فك المسمار الذي يثبت البطاقة في لوحة النظام.

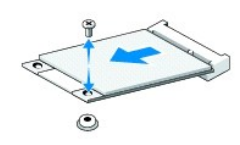

5. قم بإخراج بطاقة تسريع فك رموز ray-Blu من فتحة توصيل لوحة النظام الخاصة بها .

## **تثبيت بطاقة تسريع فك رموز ray-Blu**

وفعار : تم وضع مفاتيح على فتحات التوصيل لضمان تركيب البطاقة بشكل ملائم البطاقة بصح البطاقة بحيث تكون فتحات التوصيل في البطاقة وعلى لوحة النظام متوازية بشكل صحيح.

- <span id="page-9-1"></span>1. اتبع الإجراءات المذكورة في [قبل أن تبدأ](file:///C:/data/systems/140g/ar/SM/before.htm#wp1142016) .
- 2. قم بإدخال فتحة توصيل بطاقة تسريع فك رموز ray-Blu بزاوية45 درجة في فتحة توصيل لوحة النظام المكتوب عليها "1CARD\_MINI."
	- 3. اربط المسمار بإحكام لتثبيت البطاقة في مكانها .
	- 4. قم بإعادة تركيب فتحة محرك الأقراص (انظر [تثبيت فتحة المحرك](file:///C:/data/systems/140g/ar/SM/drive_ca.htm#wp1146116)) .
		- 5. أعد وضع غطاء الكمبيوتر (راجع [تثبيت غطاء الكمبيوتر](file:///C:/data/systems/140g/ar/SM/cover.htm#wp1142807)) .

## <span id="page-9-2"></span>**فك بطاقة Riser**

- 1. اتبع الإجراءات المذكورة في [قبل أن تبدأ](file:///C:/data/systems/140g/ar/SM/before.htm#wp1142016) .
- 2. افتح غطاء الكمبيوتر (راجع [فك غطاء الكمبيوتر](file:///C:/data/systems/140g/ar/SM/cover.htm#wp1142814)) .
- 3. قم بفك فتحة محرك الأقراص (انظر [فك فتحة المحرك](file:///C:/data/systems/140g/ar/SM/drive_ca.htm#wp1142496)) .
	- 4. قم بفك القرص الصلب (انظر [فك القرص الصلب](file:///C:/data/systems/140g/ar/SM/drives.htm#wp1187515)) .
- 5. قم بفك محرك الأقراص الضوئية (انظر [فك محرك الأقراص الضوئية](file:///C:/data/systems/140g/ar/SM/drives.htm#wp1181155)) .

6. افصل كبل الشعار الجانبي من فتحة التوصيل الموجودة على فتحة محرك الأقراص .

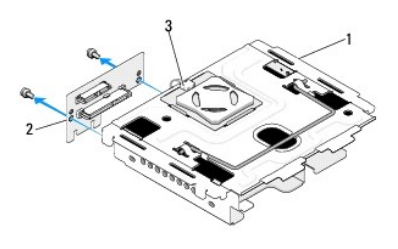

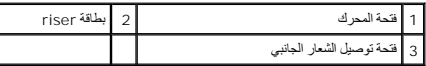

7. انزع المسمارين الذين يثبتان بطاقة riser بفتحة المحرك .

8. ارفع بطاقة riser بعيدًا عن فتحة المحرك .

## <span id="page-10-0"></span>**تثبيت بطاقة Riser**

إشعار <sub>:</sub> تم وضع مفاتيح على فتحات التوصيل لضمان تركيب البطاقة بشكل ملائم باستم بتم البطاقة بحيث تكون فتحات التوصيل في البطاقة وعلى لوحة النظام متوازية بشكل صحيح .

- 1. اتبع الإجراءات المذكورة في [قبل أن تبدأ](file:///C:/data/systems/140g/ar/SM/before.htm#wp1142016) .
- 2. قم بتمرير بطاقة riser من أسفل المشبك الموجود على فتحة المحرك .قم بمحاذاة الفتحات الموجودة على بطاقة riser مع الفتحات الموجودة على فتحة المحرك .
	- 3. اربط المسامير بإحكام لتثبيت بطاقة riser بفتحة المحرك .
	- 4. قم بتوصيل فتحة توصيل الشعار الجانبي بفتحة المحرك .
	- 5. أعد تركيب القرص الصلب (انظر [تثبيت القرص الصلب](file:///C:/data/systems/140g/ar/SM/drives.htm#wp1187141)) .
	- 6. أعد تركيب محرك الأقراص الضوئية (انظر [تثبيت محرك الأقراص الضوئي](file:///C:/data/systems/140g/ar/SM/drives.htm#wp1181242)ة) .
		- 7. قم بإعادة تركيب فتحة محرك الأقراص (انظر [تثبيت فتحة المحرك](file:///C:/data/systems/140g/ar/SM/drive_ca.htm#wp1146116)) .
			- 8. أعد وضع غطاء الكمبيوتر (راجع [تثبيت غطاء الكمبيوتر](file:///C:/data/systems/140g/ar/SM/cover.htm#wp1142807)) .

**استبدال البطارية Dell™ Studio Hybrid خدمة دليل**

> [فك البطارية](#page-11-1) [تثبيت البطارية](#page-11-2)

<span id="page-11-0"></span>تنبيه. قبل ان تبدا لعل بدائل الكبيوتر، افرا مطومك الامل الواردة مع الكميريتي لمزيد معارضات الملاء المسلم الملك المفحة الرئيسية لسياسة الألتزام بالقوانين على<br>www.dell.com/regulatory\_compliance.

تحافظ البطارية الخلوية على المعلومات المتعلقة بتهيئة الكمبيوتر والتاريخ والوقت .

إذ يترتب عليك إعادة تعيين معلومات التاريخ والوقت بشكل متكرر بعد تشغيل الكمبيوتر ٬فعليك استبدال البطارية.

﴾ تنبيه: قد تنفور البطرية الجنيدة إذا تم تركيبها بشكل غير صحيح. لا تستبل البطرات المعاش الشريف المستفات تخلص من البطاريات المستعلة وفقا لإرشادات الشركة المصنعة

#### <span id="page-11-3"></span><span id="page-11-1"></span>**فك البطارية**

- 1. سجّل كل الإعدادات في إعداد النظام (انظر إ[عداد النظام](file:///C:/data/systems/140g/ar/SM/setup.htm#wp1160261)) بحيث يمكنك استعادة الإعدادات الصحيحة بعد تثبيت البطارية الجديدة .
	- 2. اتبع الإرشادات المذكورة في [قبل أن تبدأ](file:///C:/data/systems/140g/ar/SM/before.htm#wp1142016) .
	- 3. قم بفك غطاء الكمبيوتر (انظر ف[ك غطاء الكمبيوتر](file:///C:/data/systems/140g/ar/SM/cover.htm#wp1142814)) .
	- 4. قم بفك فتحة محرك الأقراص (انظر [فك فتحة المحرك](file:///C:/data/systems/140g/ar/SM/drive_ca.htm#wp1142496)) .
	- 5. البطارية محشورة في جانب الهيكل المعدني .قم بفك البطارية عن طريق سحبها بعيدا ًبحرص.

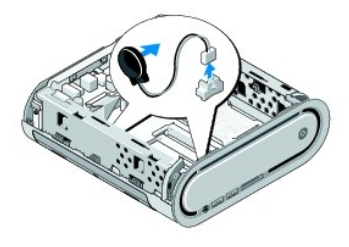

6. افصل كبل البطارية من فتحة التوصيل (1BATCON( الموجودة على لوحة النظام .

**إشعار :**لاحظ بحرص توجيه كل كبل قبل فصله حتى تعيد توجيه الكبل بشكل صحيح .يمكن أن يؤدي الكبل الموجه أو المنزوع بشكل غير صحيح إلى مشكلات في الكمبيوتر.

#### <span id="page-11-2"></span>**تثبيت البطارية**

- 1. قم بفك الغطاء اللاصق الموجود على البطارية .
	- 2. الصق البطارية بجانب الهيكل المعدني .
- 3. قم بتوجيه الكبل من خلال الخطاف الموجود أعلى فتحة التوصيل (1BATCON( مباشرة .
- 4. قم بتوصيل كبل البطارية بفتحة التوصيل (1BATCON( الموجودة على لوحة النظام .
	- 5. قم بإعادة تركيب فتحة محرك الأقراص (انظر [تثبيت فتحة المحرك](file:///C:/data/systems/140g/ar/SM/drive_ca.htm#wp1146116)) .
		- 6. أعد وضع غطاء الكمبيوتر (راجع [تثبيت غطاء الكمبيوتر](file:///C:/data/systems/140g/ar/SM/cover.htm#wp1142807)) .
- . 7 أدخل إلى إ[عداد النظام](file:///C:/data/systems/140g/ar/SM/setup.htm#wp1160261) (انظر إعداد ا<mark>لنظام)</mark> واستعد الإعدادات التي قمت بتسجيلها في <u>خ[طوة](#page-11-3) 1</u>.

8. تأكد من التخلص من البطارية القديمة بما يتوافق مع تعليمات الأمان الواردة مع الكمبيوتر .

## **إعادة غطاء الكمبيوتر إلى مكانه Dell™ Studio Hybrid خدمة دليل**

[فك غطاء الكمبيوتر](#page-13-1)

<span id="page-13-1"></span>[تثبيت غطاء الكمبيوتر](#page-14-1)

## **فك غطاء الكمبيوتر**

<span id="page-13-0"></span>تنبيه. قبل أن تبدأ للعل بدائل الكبيوتر ، افرأ ملولمك الأمل الراردة مع الكبيرتر \_ لمزل معالم المعام المسلم الشرك المفحة الرئيسية لسياسة الألتزام بالقوانين على<br>www.dell.com/regulatory\_compliance.

**تنبيه :لحماية نفسك من الصدمة الكهربائية ٬عليك دوما ًفصل الكمبيوتر عن المأخذ الكهربائي قبل نزع الغطاء .**

**إشعار :**تأكد من أن هناك مساحة كافية لدعم النظام مع إزالة الغطاء- 30 سم (1 قدم) على الأقل من مساحة سطح المكتب.

- 1. اتبع الإرشادات المذكورة في [قبل أن تبدأ](file:///C:/data/systems/140g/ar/SM/before.htm#wp1142016) .
- 2. قم بفك الحامل عن طريق إخراج الكمبيوتر منه.

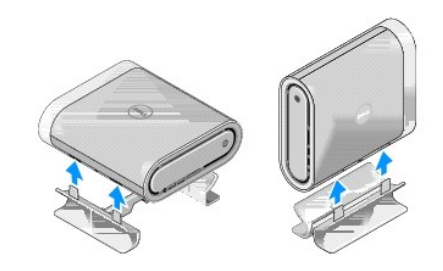

3. ضع الكمبيوتر بشكل أفقي وقم بفك المسمار .

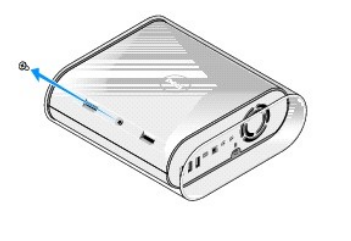

**إشعار :**لتجنب الخدوش أثناء هذا الإجراء ٬ضع الكمبيوتر على سجادة.

4. ضع الكمبيوتر بشكل رأسي واسحب الجلبة برفق باتجاه الكمبيوتر من الخلف .

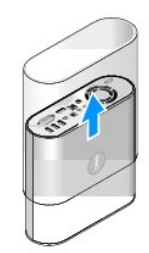

<span id="page-14-0"></span>5. قم بفك المسمار الموجود عند الكمبيوتر من الخلف .قم بتمرير الغطاء تجاه ظهر الكمبيوتر وقم بتدوير الغطاء حول محوره إلى أعلى بعيدًا عن الكمبيوتر .

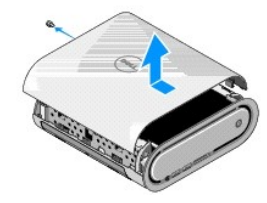

## <span id="page-14-1"></span>**تثبيت غطاء الكمبيوتر**

- 1. تأكد من أن كل الكبلات متصلة وأنه لا توجد أجزاء زائدة (بما في ذلك المسامير) متروكة داخل الكمبيوتر .
	- 2. قم بتدوير الغطاء نحو الأسفل وضعه في مكانه .
	- 3. ادفع الغطاء إلى أن يصدر صوت طقطقة ويثبت في مكانه .
	- 4. قم بإعادة تركيب المسمار الموجود عند الكمبيوتر من الخلف.

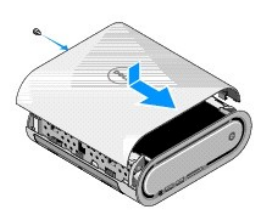

**إشعار :**لتجنب الخدوش أثناء هذا الإجراء ٬ضع الكمبيوتر على سجادة.

5. لإدخال الجلبة ٬ضع الكمبيوتر بشكل رأسي وادفع الجلبة برفق باتجاه واجهة الكمبيوتر.

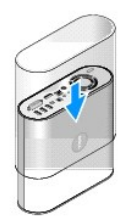

6. ضع الكمبيوتر بشكل أفقي الآن وقم بإدخال المسمار .

7. لربط الحامل ٬قم بمحاذاة ألسنة التثبيت الموجودة على الحامل مع الفتحات الموجودة على الكمبيوتر .قم بإنزال الكمبيوتر على الحامل إلى أن يتم إدخال ألسنة التثبيت في الفتحات.

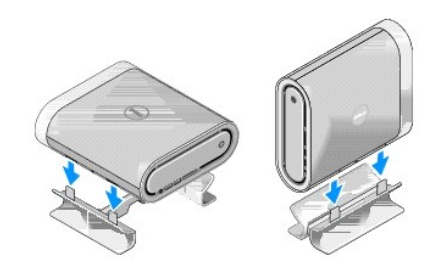

وصّل الكمبيوتر والأجهزة بالمآخذ الكهربائية ٬ثم شغّلها . 8.

**استبدال المحركات Dell™ Studio Hybrid خدمة دليل**

- [فك القرص الصلب](#page-16-1)
- [تثبيت القرص الصلب](#page-16-2)
- [فك محرك الأقراص الضوئية](#page-17-1)
- [تثبيت محرك الأقراص الضوئية](#page-17-2)

<span id="page-16-0"></span>ـ تنيهِ- قبل أن تبدأ للعل الضبيوتر ، افرأ معلومك الأمان الواردة مع الكميريتر \_ لمزيمات الأمان المراسك الأمان، انظر الصفحة الرئيسية لسياسة الألتزام بالقوانين على<br>www.dell.com/regulatory\_compliance.

يعتمد الكمبيوتر الذي تستخدمه الأجهزة التالية:

- <sup>l</sup> جهاز SATA واحد قابل للوصول إليه من الخارج (محرك ضوئي)
- <sup>l</sup> جهاز SATA واحد قابل للوصول إليه من الداخل (قرص صلب)

## <span id="page-16-1"></span>**فك القرص الصلب**

**إشعار :**إذا كنت تستبدل قرصا ًصلبا ًيحتوي على بيانات مهمة ٬انسخ ملفاتك احتياطيا ًقبل الشروع في هذا الإجراء.

- 1. اتبع الإجراءات المذكورة في [قبل أن تبدأ](file:///C:/data/systems/140g/ar/SM/before.htm#wp1142016) .
- 2. افتح غطاء الكمبيوتر (راجع [فك غطاء الكمبيوتر](file:///C:/data/systems/140g/ar/SM/cover.htm#wp1142814)) .
- 3. قم بفك فتحة محرك الأقراص (انظر [فك فتحة المحرك](file:///C:/data/systems/140g/ar/SM/drive_ca.htm#wp1142496)) .
- 4. قم بفك المسامير الأربعة التي تثبت القرص الصلب بفتحة المحرك .قم بتدوير فتحة المحرك وتمرير القرص الصلب باتجاه واجهة فتحة المحرك .

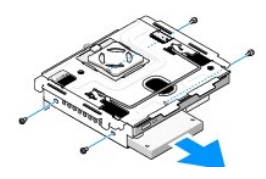

5. قم بالإمساك بالقرص الصلب من أي من الجانبين أثناء فكه .

#### <span id="page-16-2"></span>**تثبيت القرص الصلب**

- 1. اتبع الإجراءات المذكورة في [قبل أن تبدأ](file:///C:/data/systems/140g/ar/SM/before.htm#wp1142016) .
- 2. افتح غطاء الكمبيوتر (راجع [فك غطاء الكمبيوتر](file:///C:/data/systems/140g/ar/SM/cover.htm#wp1142814)) .
- 3. قم بفك فتحة محرك الأقراص (انظر [فك فتحة المحرك](file:///C:/data/systems/140g/ar/SM/drive_ca.htm#wp1142496)) .
- 4. أخرج محرك الأقراص الصلبة الموجود ٬إن وجد (انظ[ر فك القرص الصلب](#page-16-1)) .
- 5. حضّر محرك القرص الصلب الجديد للتركيب ودقق في وثائق محرك الأقراص للتحقق من تكوينه بحيث يمكنه العمل في الكمبيوتر الذي تستخدمه .
	- 6. تأكد من كون حاوية محرك القرص الصلب فارغة وخالية من العوائق .
	- **إشعار :**تم تمييز الموصلات لضمان التركيب الصحيح .قد يؤدي استخدام القوة المبالغ فيها إلى إتلاف فتحات التوصيل .

7. قم بالإمساك بالقرص الصلب من أي من الجانبين وتمريره إلى داخل حاوية الأقراص الصلبة إلى أن يصدر صوت طقطقة مع الثبات في مكانه .

- <span id="page-17-0"></span>8. قم بتثبيت القرص الصلب بفتحة المحرك عن طريق إعادة تركيب المسامير الأربعة .
	- 9. قم بإعادة تركيب فتحة محرك الأقراص (انظر [تثبيت فتحة المحرك](file:///C:/data/systems/140g/ar/SM/drive_ca.htm#wp1146116)) .
		- 01. أعد وضع غطاء الكمبيوتر (راجع [تثبيت غطاء الكمبيوتر](file:///C:/data/systems/140g/ar/SM/cover.htm#wp1142807)) .

## **فك محرك الأقراص الضوئية**

- <span id="page-17-1"></span>1. اتبع الإجراءات المذكورة في [قبل أن تبدأ](file:///C:/data/systems/140g/ar/SM/before.htm#wp1142016) .
- 2. افتح غطاء الكمبيوتر (راجع [فك غطاء الكمبيوتر](file:///C:/data/systems/140g/ar/SM/cover.htm#wp1142814)) .
- 3. قم بفك فتحة محرك الأقراص (انظر [فك فتحة المحرك](file:///C:/data/systems/140g/ar/SM/drive_ca.htm#wp1142496)) .
- 4. قم بفك المسامير الأربعة التي تثبت محرك الأقراص الضوئية بفتحة المحرك .
- 5. قم بالإمساك بمحرك الأقراص الضوئية من أي من الجانبين وتمريره خارج فتحة المحرك .

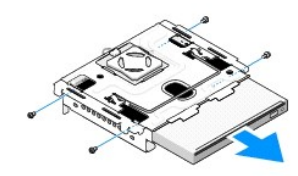

#### **تثبيت محرك الأقراص الضوئية**

- <span id="page-17-2"></span>1. اتبع الإجراءات المذكورة في [قبل أن تبدأ](file:///C:/data/systems/140g/ar/SM/before.htm#wp1142016) .
- 2. افتح غطاء الكمبيوتر (راجع [فك غطاء الكمبيوتر](file:///C:/data/systems/140g/ar/SM/cover.htm#wp1142814)) .
- 3. قم بفك فتحة محرك الأقراص (انظر [فك فتحة المحرك](file:///C:/data/systems/140g/ar/SM/drive_ca.htm#wp1142496)) .
- رم أخرج محرك الأقراص الضوئية الموجود، إذا كان الأمر قابلاً للتطبيق (انظر <u>[فك محرك الأقراص الضوئية](#page-17-1))</u> .
- 5. حضّر محرك الأقراص الضوئية للتركيب ودقق في الوثائق التي تصحبه للتحقق من تهيئته بحيث يمكنه العمل في الكمبيوتر الذي تستخدمه .
- 6. قم بالإمساك بمحرك الأقراص الضوئية من أي من الجانبين وتمريره برفق إلى داخل حاوية الأقراص إلى أن يصدر صوت طقطقة مع الثبات في مكانه .
	- 7. قم بإعادة تركيب المسامير الأربعة التي تثبت محرك الأقراص الضوئية بفتحة المحرك .
		- 8. قم بإعادة تركيب فتحة محرك الأقراص (انظر [تثبيت فتحة المحرك](file:///C:/data/systems/140g/ar/SM/drive_ca.htm#wp1146116)) .
			- 9. أعد وضع غطاء الكمبيوتر (راجع [تثبيت غطاء الكمبيوتر](file:///C:/data/systems/140g/ar/SM/cover.htm#wp1142807)) .

**استبدال فتحة المحرك Dell™ Studio Hybrid خدمة دليل**

[فك فتحة المحرك](#page-18-1)

[تثبيت فتحة المحرك](#page-18-2)

<span id="page-18-0"></span>تنبيه. قبل ان تبدا لعل بدائل الكبيوتر، افرا مطومك الامل الواردة مع الكميريتي لمزيد معارضات الملاء المسلم الملك المفحة الرئيسية لسياسة الألتزام بالقوانين على<br>www.dell.com/regulatory\_compliance.

## <span id="page-18-1"></span>**فك فتحة المحرك**

- 1. اتبع الإرشادات المذكورة في [قبل أن تبدأ](file:///C:/data/systems/140g/ar/SM/before.htm#wp1142016) .
- 2. افتح غطاء الكمبيوتر (راجع [فك غطاء الكمبيوتر](file:///C:/data/systems/140g/ar/SM/cover.htm#wp1142814)) .
- 3. قم بفك المسمار الذي يثبت فتحة المحرك بلوحة النظام .
- 4. اسحب فتحة المحرك خارج الكمبيوتر باستخدام المقبض.

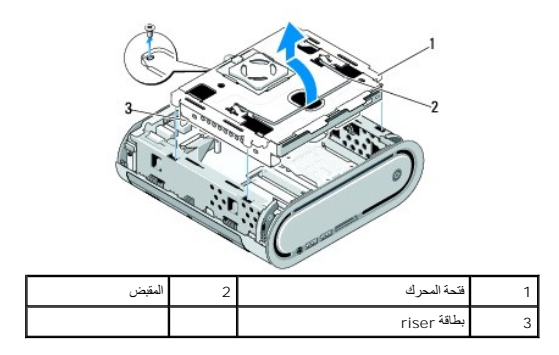

## <span id="page-18-2"></span>**تثبيت فتحة المحرك**

- 1. اتبع الإرشادات المذكورة في [قبل أن تبدأ](file:///C:/data/systems/140g/ar/SM/before.htm#wp1142016) .
- 2. قم بإبعاد الكبلات عن الطريق قبل تثبيت فتحة المحرك .
- 3. قم بمحاذاة فتحة توصيل بطاقة riser مع الفتحة الموجودة في لوحة النظام ومحاذاة الألسنةالموجودة على فتحة المحرك مع الفتحات الموجودة على الهيكل المعدني .
	- 4. قم بتخفيض فتحة المحرك في الهيكل المعدني إلى أن يتم إدخال الألسنة في الفتحات وتثبيت فتحة توصيل بطاقة riser في الفتحة الموجودة على لوحة النظام .
		- 5. أعد تركيب المسمار الذي يثبت فتحة المحرك بلوحة النظام .
		- 6. قم بإعادة الغطاء في مكانه (انظر تث[بيت غطاء الكمبيوتر](file:///C:/data/systems/140g/ar/SM/cover.htm#wp1142807)) .

**استبدال المروحة Dell™ Studio Hybrid خدمة دليل**

> [فك المروحة](#page-19-1) [تثبيت المروحة](#page-19-2)

<span id="page-19-0"></span>تنبيه. قبل ان تبدا لعل بدائل الكبيرتر، يرجى اتباع تطيت الامان الواردة مع المعلومات معلى الكل العلم المعلم الشام الملف المفحة الرئيسية لسياسة الأنترام بالقوانين على<br>www.dell.com/regulatory\_compliance.

#### <span id="page-19-1"></span>**فك المروحة**

- 1. اتبع الإرشادات المذكورة في [قبل أن تبدأ](file:///C:/data/systems/140g/ar/SM/before.htm#wp1142016) .
- 2. افتح غطاء الكمبيوتر (راجع [فك غطاء الكمبيوتر](file:///C:/data/systems/140g/ar/SM/cover.htm#wp1142814)) .
- 3. قم بفك فتحة محرك الأقراص (انظر [فك فتحة المحرك](file:///C:/data/systems/140g/ar/SM/drive_ca.htm#wp1142496)) .
	- 4. قم بفك اللوحة الخلفية (انظر ف[ك اللوحة الخلفية](file:///C:/data/systems/140g/ar/SM/backpane.htm#wp1180163)) .
- 5. قم بفك الغطاء البلاستيكي الخلفي عن طريق دفع الألسنة كما هو موضح بالأسفل.

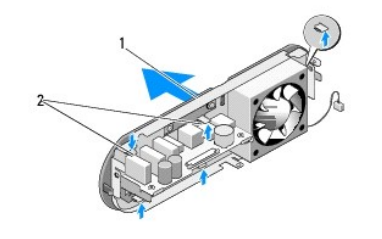

1 الغطاء البلاستيكي الخلفي 2 المفاتيح (5)

. اسحب الغطاء البلاستيكي الخلفي بعيدا ًعن اللوحة الخلفية 6.

7. قم بفك المسامير الأربعة التي تثبت المروحة باللوحة الخلفية .

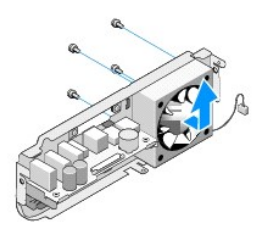

ضع المروحة جانبا ًفي مكان آمن . 8.

<span id="page-19-2"></span>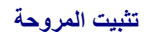

1. قم بإعادة تركيب المسامير الأربعة التي تثبت المروحة باللوحة الخلفية .

2. قم بمحاذاة الألسنة الموجودة على الغطاء البلاستيكي الخلفي مع الفتحات الموجودة على اللوحة الخلفية .

- 3. ادفع الغطاء البلاستيكي الخلفي إلى أن يثبت الغطاء بإحكام في مكانه .
	- 4. قم بإعادة تركيب اللوحة الخلفية (انظر ت[ثبيت اللوحة الخلفية](file:///C:/data/systems/140g/ar/SM/backpane.htm#wp1182014)) .
- 5. قم بإعادة تركيب فتحة محرك الأقراص (انظر [تثبيت فتحة المحرك](file:///C:/data/systems/140g/ar/SM/drive_ca.htm#wp1146116)) .
	- 6. أعد وضع غطاء الكمبيوتر (راجع [تثبيت غطاء الكمبيوتر](file:///C:/data/systems/140g/ar/SM/cover.htm#wp1142807)) .

## **استبدال لوحة الإدخال/الإخراج الأمامية Dell™ Studio Hybrid خدمة دليل**

- فك لوحة الإدخال/[الإخراج الأمامية](#page-21-1)
- [تركيب لوحة الإدخال](#page-21-2)/الإخراج الأمامية

<span id="page-21-0"></span>تنبيه. قبل ان تبدا لعل بدائل الكبيوتر، افرا مطومك الامل الواردة مع الكميريتي لمزيد معارضات الملاء المسلم الملك المفحة الرئيسية لسياسة الألتزام بالقوانين على<br>www.dell.com/regulatory\_compliance.

## **فك لوحة الإدخال/الإخراج الأمامية**

- <span id="page-21-1"></span>1. اتبع الإرشادات المذكورة في [قبل أن تبدأ](file:///C:/data/systems/140g/ar/SM/before.htm#wp1142016) .
- 2. قم بفك غطاء الكمبيوتر (انظر "ف[ك غطاء الكمبيوتر](file:///C:/data/systems/140g/ar/SM/cover.htm#wp1142814)) .
- 3. قم بفك فتحة محرك الأقراص (انظر [فك فتحة المحرك](file:///C:/data/systems/140g/ar/SM/drive_ca.htm#wp1142496)) .

**إشعار :**لاحظ بحرص توجيه كل كبل قبل فصله حتى تعيد توجيه الكبل بشكل صحيح .يمكن أن يؤدي الكبل الموجه أو المنزوع بشكل غير صحيح إلى مشكلات في الكمبيوتر.

4. افصل الكبل المرن من لوحة النظام ثم اضغط اللسانين الموجودين عند القمة واسحب اللوحة الأمامية إلى خارج الهيكل المعدني برفق.

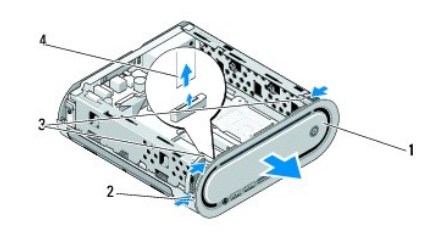

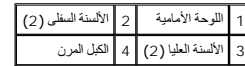

# **تركيب لوحة الإدخال/الإخراج الأمامية**

- <span id="page-21-2"></span>1. اتبع الإرشادات المذكورة في [قبل أن تبدأ](file:///C:/data/systems/140g/ar/SM/before.htm#wp1142016) .
- 2. قم بتوصيل الكبل المرن بلوحة النظام (1CON\_TPB( .
- 3. قم بمحاذاة الألسنة الأربعة مع الفتحات المقابلة في الهيكل المعدني وادفع اللوحة الأمامية برفق إلى أن تثبت في مكانها.

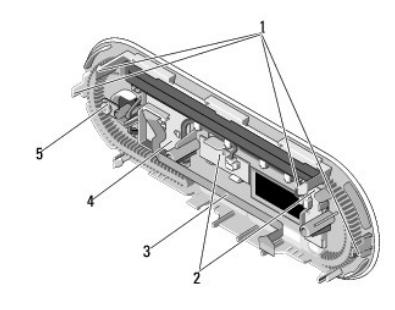

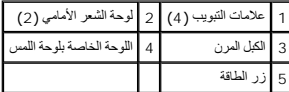

4. قم بإعادة تركيب فتحة محرك الأقراص (انظر [تركيب فتحة المحرك](file:///C:/data/systems/140g/ar/SM/drive_ca.htm#wp1146116)) .

5. أعد وضع غطاء الكمبيوتر (راجع [تركيب غطاء الكمبيوتر](file:///C:/data/systems/140g/ar/SM/cover.htm#wp1142807)) .

**استبدال وحدة (وحدات) الذاكــرة Dell™ Studio Hybrid خدمة دليل**

- [فك وحدة](#page-23-1) (وحدات) الذاكرة
- [تثبيت وحدة](#page-23-2) (وحدات) الذاكرة

<span id="page-23-0"></span>يمكنك زيادة ناكرة للبكر المركب وحدات للذاكرة في لوحة النظام انظر الساسطة الموساء الموسام الموساس المعالم المن المعروة لديك لا تثبت إلا وحات الذاكرة المخصصة للاستخام مع الكنبوتر الملاء وحادث الذاكرة المخصصة للاستخام مع الك

يحتوي الكمبيوتر لديك على فتحتي توصيل DIMM-SO في متناول المستخدم تقع إحداهما أسفل الأخرى.

تنبيه. قبل ان تبدا لعل بدائل الكبيوتر، افرا مطومك الامل الواردة مع الكميريتي لمزيد معارضات الملاء المسلم الملك المفحة الرئيسية لسياسة الألتزام بالقوانين على<br>www.dell.com/regulatory\_compliance.

**ملاحظة :**يغطي ضمان الكمبيوتر وحدات الذاكرة التي تشتريها من شركة TMDell.

## <span id="page-23-1"></span>**فك وحدة (وحدات) الذاكرة**

- 1. اتبع الإجراءات المذكورة في [قبل أن تبدأ](file:///C:/data/systems/140g/ar/SM/before.htm#wp1142016) .
- 2. افتح غطاء الكمبيوتر (راجع [فك غطاء الكمبيوتر](file:///C:/data/systems/140g/ar/SM/cover.htm#wp1142814)) .
	- 3. فك فتحة المحرك (انظر [فك فتحة المحرك](file:///C:/data/systems/140g/ar/SM/drive_ca.htm#wp1142496)) .
- 4. لتحديد موقع وحدات الذاكرة ٬انظر [المنظر الداخلي للكمبيوتر](file:///C:/data/systems/140g/ar/SM/techov.htm#wp1180264) .
	- 5. ادفع مشابك التثبيت بعيدا ًإلى أن تندفع الوحدة إلى أعلى.

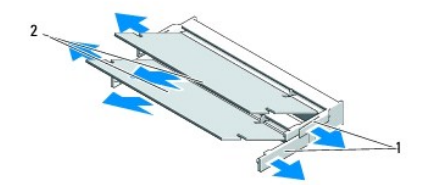

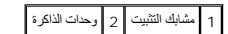

<span id="page-23-2"></span>6. قم بإخراج الوحدة من الفتحة .

## **تثبيت وحدة (وحدات) الذاكرة**

- 1. اتبع الإجراءات المذكورة في [قبل أن تبدأ](file:///C:/data/systems/140g/ar/SM/before.htm#wp1142016) .
- 2. قم بمحاذاة السن الموجود في موصل طرف الوحدة مع اللسان الموجود في فتحة الموّصل .
- . 3 ادفع الوحدة بثبات في الفتحة بزاوية 45 درجة، ثم قم بتنوير الوحدة لأسفل حتى تستقر في موضعها ٬ إذا لم يتم تشبه عن الوحدة في مكانها جيدا، قم بفكها وإعادة تثبيتها
	- **إشعار :**إذا لم تكن وحدة الذاكرة مركبة بشكل سليم ٬فقد لا يبدأ الكمبيوتر في التشغيل بشكل سليم .
		- 4. قم بإعادة تركيب فتحة محرك الأقراص (انظر [تثبيت فتحة المحرك](file:///C:/data/systems/140g/ar/SM/drive_ca.htm#wp1146116)) .
			- 5. أعد وضع غطاء الكمبيوتر (راجع [تثبيت غطاء الكمبيوتر](file:///C:/data/systems/140g/ar/SM/cover.htm#wp1142807)) .
			- 6. وصل الكمبيوتر والأجهزة بمآخذ كهربائية ٬ثم قم بتشغيلها .
		- 7. عند ظهور الرسالة التي تفيد بحدوث تغيير في حجم الذاكرة ٬اضغط <1F< للمتابعة .
			- 8. سجّل دخولك إلى الكمبيوتر .
- 9. انقر بزر الماوس الأيمن فوق رمز **Computer My** )جهاز الكمبيوتر) على سطح المكتب وانقر فوق **Properties** )خصائص) .
	- 01. انقر فوق التبويب **General** )عام) .
	- 11. للتأكد من تركيب الذاكرة بشكل صحيح ٬افحص كمية ذاكرة الوصول العشوائي (RAM( المذكورة .

## **استبدال وحدة تجميع مفتاح الطاقة Dell™ Studio Hybrid خدمة دليل**

- [فك وحدة تجميع مفتاح الطاقة](#page-25-1)
- [تركيب وحدة تجميع مفتاح الطاقة](#page-25-2)

<span id="page-25-0"></span>تنبيه. قبل ان تبدا لعل بدائل الكبيوتر، افرا مطومك الامل الواردة مع الكميريتي لمزيد معارضات الملاء المسلم الملك المفحة الرئيسية لسياسة الألتزام بالقوانين على<br>www.dell.com/regulatory\_compliance.

## **فك وحدة تجميع مفتاح الطاقة**

- <span id="page-25-1"></span>1. اتبع الإجراءات المذكورة في [قبل أن تبدأ](file:///C:/data/systems/140g/ar/SM/before.htm#wp1142016) .
- 2. افتح غطاء الكمبيوتر (راجع [فك غطاء الكمبيوتر](file:///C:/data/systems/140g/ar/SM/cover.htm#wp1142814)) .
- 3. قم بفك فتحة محرك الأقراص (انظر [فك فتحة المحرك](file:///C:/data/systems/140g/ar/SM/drive_ca.htm#wp1142496)) .
- 4. قم بفك اللوحة الأمامية (انظر فك لوحة الإدخال/[الإخراج الأمامية](file:///C:/data/systems/140g/ar/SM/frontio.htm#wp1180237)) .
	- 5. قم بفك لوحة مستقبل RF )انظر ف[ك لوحة مستقبل](file:///C:/data/systems/140g/ar/SM/rf_recei.htm#wp1181651) RF( .
- 6. افصل كبل الطاقة عن لوحة النظام (1CON\_PANEL\_F( .
- 7. اضغط على المفاتيح الموجودة على كلا جانبي مثبت مفتاح الطاقة وادفع مثبت مفتاح الطاقة باتجاه الهيكل المعدني من الأمام .

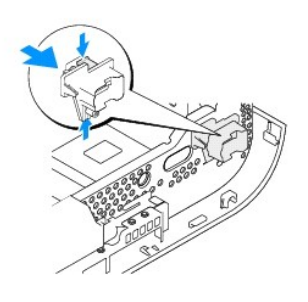

8. قم بفك مفتاح الطاقة والمصباح من مثبت مفتاح الطاقة كما هو موضح بالأسفل.

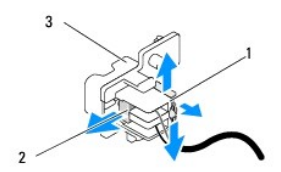

<span id="page-25-2"></span>.<br>فقاح الطاقة 3 مثبت مفتاح الطاقة

**تركيب وحدة تجميع مفتاح الطاقة** 

- 1. اتبع الإجراءات المذكورة في [قبل أن تبدأ](file:///C:/data/systems/140g/ar/SM/before.htm#wp1142016) .
- 2. أعد تركيب مفتاح الطاقة والمصباح في مثبت مفتاح الطاقة .
- 3. قم بمحاذاة مثبت مفتاح الطاقة مع الفتحة المقابلة في الهيكل المعدني وادفع مثبت مفتاح الطاقة برفق إلى أن يثبت في مكانه .
	- 4. قم بتوصيل كبل الطاقة بلوحة النظام (1 CON\_PANEL\_F( .
	- .5 قم بإعادة ت[ركيب لوحة مستقبل](file:///C:/data/systems/140g/ar/SM/rf_recei.htm#wp1180510) RF (انظر <u>تركيب لوحة مستقبل RF)</u>.
	- 6. قم بإعادة تركيب اللوحة الأمامية (انظر ت[ركيب لوحة الإدخال](file:///C:/data/systems/140g/ar/SM/frontio.htm#wp1180510)/الإخراج الأمامية) .
		- 7. قم بإعادة تركيب فتحة محرك الأقراص (انظر [تركيب فتحة المحرك](file:///C:/data/systems/140g/ar/SM/drive_ca.htm#wp1146116)) .
			- 8. أعد وضع غطاء الكمبيوتر (راجع [تركيب غطاء الكمبيوتر](file:///C:/data/systems/140g/ar/SM/cover.htm#wp1142807)) .

#### **استبدال المعالج Dell™ Studio Hybrid خدمة دليل**

 [فك المعالج](#page-27-1) [تركيب المعالج](#page-27-2)

تنبيه. قبل ان تبدا لعل بدائل الكبيوتر، افرا مطومك الامل الواردة مع الكميريتي لمزيد معارضات الملاء المسلم الملك المفحة الرئيسية لسياسة الألتزام بالقوانين على<br>www.dell.com/regulatory\_compliance.

<span id="page-27-0"></span>إشعار. لا تقبتنوا الخلوات الثالية ما لم تكن على علم بلك واحدة كريم الجمع المحمول المحمول على المعام الفحمة الفنية انظر "Contacting Dell" (الاتصال بـ[Dell) في Colde) في Setup Guide<br>(نليل الإعدا)

## <span id="page-27-1"></span>**فك المعالج**

- 1. اتبع الإرشادات المذكورة في [قبل أن تبدأ](file:///C:/data/systems/140g/ar/SM/before.htm#wp1142016) .
- 2. افتح غطاء الكمبيوتر (راجع [فك غطاء الكمبيوتر](file:///C:/data/systems/140g/ar/SM/cover.htm#wp1142814)) .
- 3. قم بفك فتحة محرك الأقراص (انظر [فك فتحة المحرك](file:///C:/data/systems/140g/ar/SM/drive_ca.htm#wp1142496)) .
- 4. قم بفك غرفة التبريد الخاصة بالمعالج (انظر [فك غرفة التبريد](file:///C:/data/systems/140g/ar/SM/processo.htm#wp1180153)) .
- .5 يقوم مسمار كامة القابس ZIF بتركيب المعالج بلوحة التظام. لفاك استخدم مفكا صغيرا بحاقة مسطحة وقم بتدوير مسمار كامة القابس ZIF عكس اتجاه الساعة حتى يتوقف عند الكامة .

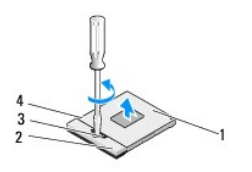

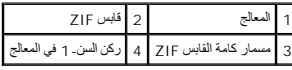

**ملاحظة :**تأكد من أن السهم الموجود على مسمار كامة القابس ZIF في الوضع المفتوح قبل أن تسحب المعالج إلى الخارج.

6. قم بإخراج المعالج بعيدا ًعن القابس .

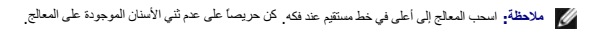

## <span id="page-27-2"></span>**تركيب المعالج**

**إشعار :**تأكد من أن مفتاح غلق الكامة في الوضع كامل الانفتاح قبل وضع المعالج .لا يحتاج وضع المعالج بشكل ملائم في المقبس ZIF إلى الضغط بقوة .

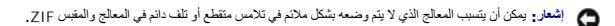

1. قم بمحاذاة ركن السن الواحد في المعالج بحيث يشير إلى المثلث الموجود على القابس ZIF وقم بإدخال المعالج في القابس ZIF .

عند وضع المعالج بشكل صحيح، تكون كل الأركان الأربعة متوازية على نفس الارتفاع. إذا كان في المعالج أعلى من الأركان الأخرى، لا يكون المعالج مثبتاً بشكل صحيح.

**إشعار :**لمنع الاتصال المتقطع بين مسمار كامة القابس ZIF والمعالج عند فك المعالج أو استبداله ٬اضغط بقوة خفيفة على مركز المعالج أثناء تشغيل مسمار الكامة.

2. قم بربط المقبس ZIF بتدوير مسمار الكامة في اتجاه الساعة لتركيب المعالج بلوحة النظام .

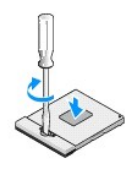

. 3 انزع الجانب الخلفي بعيدا عن لوح التبريد الحراري واربط اللوح بجزء غرفة التبريد الذي يغطي المعالج .

4. قم بإعادة تركيب غرفة التبريد (انظر [فك غرفة التبريد](file:///C:/data/systems/140g/ar/SM/processo.htm#wp1180153)) .

5. قم بإعادة تركيب فتحة محرك الأقراص (انظر [تركيب فتحة المحرك](file:///C:/data/systems/140g/ar/SM/drive_ca.htm#wp1146116)) .

6. أعد وضع غطاء الكمبيوتر (راجع [تركيب غطاء الكمبيوتر](file:///C:/data/systems/140g/ar/SM/cover.htm#wp1142807)) .

**استبدال غرفة التبريد Dell™ Studio Hybrid خدمة دليل**

> [فك غرفة التبريد](#page-29-1) [تركيب غرفة التبري](#page-29-2)د

<span id="page-29-0"></span>تنبيه. قبل ان تبدا لعل بدائل الكبيوتر، افرا مطومك الامل الواردة مع الكميريتي لمزيد معارضات الملاء المسلم الملك المفحة الرئيسية لسياسة الألتزام بالقوانين على<br>www.dell.com/regulatory\_compliance.

إشعار. لا تقربتنيذ الغطوات الثالية ما لم تكن على دراية بلك وجادة تكثر المعامل المعامل المعامل على الشرف المعامل المعامل المعامل المسلم المعامل المعامل المعامل المعامل المعامل المعامل المعامل المعامل المعامل المعامل المعام

## <span id="page-29-1"></span>**فك غرفة التبريد**

- 1. اتبع الإرشادات المذكورة في [قبل أن تبدأ](file:///C:/data/systems/140g/ar/SM/before.htm#wp1142016) .
- 2. فك غطاء الكمبيوتر (انظر [فك غطاء الكمبيوتر](file:///C:/data/systems/140g/ar/SM/cover.htm#wp1142814)) .
	- 3. فك فتحة المحرك (انظر [فك فتحة المحرك](file:///C:/data/systems/140g/ar/SM/drive_ca.htm#wp1142496)) .

**إشعار :يمكن لغرفة التبريد أن تزداد سخونة أثناء التشغيل العادي .اسمح بمرور الوقت الكافي لتبريد المشتت الحراري قبل لمسها .**

4. استخدام التسلسل المحدد على غرفة التبريد من أجل فك مسامير التركيب الستة التي تثبت غرفة التبريد بلوحة النظام.

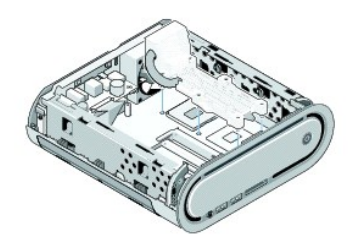

5. قم بإخراج غرفة تبريد المعالج من لوحة النظام .

## <span id="page-29-2"></span>**تركيب غرفة التبريد**

1. اتبع الإرشادات المذكورة في [قبل أن تبدأ](file:///C:/data/systems/140g/ar/SM/before.htm#wp1142016) .

**إشعار :**يمكن أن تسبب المحاذاة غير الصحيحة لغرفة تبريد المعالج تلفًا في لوحة النظام والمعالج.

- 2. قم بمحاذاة مسامير التثبيت الستة في غرفة تبريد المعالج مع فتحات لوحة النظام .
- إشعار <sub>:</sub> لمنع إتلاف المعالج اتبع التسلسل المحدد، فهذا يضمن ضغطًا متساويًا على المعالج في كل الأوقات<sub>.</sub>
	- 3. استخدم التسلسل المحدد على غرفة تبريد المعالج لإحكام ربط مسامير التثبيت الستة .
		- 4. قم بإعادة تركيب فتحة محرك الأقراص (انظر [تركيب فتحة المحرك](file:///C:/data/systems/140g/ar/SM/drive_ca.htm#wp1146116)) .
			- 5. أعد وضع غطاء الكمبيوتر (راجع [تركيب غطاء الكمبيوتر](file:///C:/data/systems/140g/ar/SM/cover.htm#wp1142807)) .

**استبدال لوحة مستقبل RF Dell™ Studio Hybrid خدمة دليل**

[فك لوحة مستقبل](#page-31-1) RF

[تركيب لوحة مستقبل](#page-31-2) RF

<span id="page-31-0"></span>تنبيه. قبل ان تبدا لعل بدائل الكبيرتر، يرجى اتباع تطيت الامان الواردة مع المعلومات معلى الكل العلم المعلم الشام الملف المفحة الرئيسية لسياسة الأنترام بالقوانين على<br>www.dell.com/regulatory\_compliance.

## <span id="page-31-1"></span>**فك لوحة مستقبل RF**

- 1. اتبع الإرشادات المذكورة في [قبل أن تبدأ](file:///C:/data/systems/140g/ar/SM/before.htm#wp1142016) .
- 2. فك غطاء الكمبيوتر (انظر [فك غطاء الكمبيوتر](file:///C:/data/systems/140g/ar/SM/cover.htm#wp1142814)) .
	- 3. فك فتحة المحرك (انظر [فك فتحة المحرك](file:///C:/data/systems/140g/ar/SM/drive_ca.htm#wp1142496)) .
- 4. قم بفك اللوحة الأمامية (انظر فك لوحة الإدخال/[الإخراج الأمامية](file:///C:/data/systems/140g/ar/SM/frontio.htm#wp1180237)) .
- 5. قم بفك المسمار الذي يثبت لوحة مستقبل RF )تردد الراديو) بواجهة الهيكل المعدني.

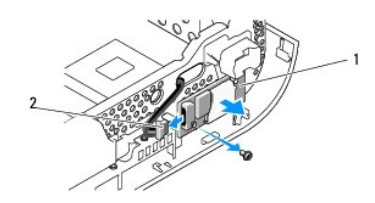

#### 1 لوحة مستقبل RF 2 الكبل

6. قم بإخراج لوحة مستقبل RF من الهيكل المعدني .

**إشعار :**لاحظ بحرص توجيه كل كبل قبل فصله حتى تعيد توجيه الكبل بشكل صحيح .يمكن أن يؤدي الكبل الموجه أو المنزوع بشكل غير صحيح إلى مشكلات في الكمبيوتر.

7. افصل الكبل الذي يربط لوحة مستقبل RF بلوحة النظام .

## <span id="page-31-2"></span>**تركيب لوحة مستقبل RF**

- 1. اتبع الإرشادات المذكورة في [قبل أن تبدأ](file:///C:/data/systems/140g/ar/SM/before.htm#wp1142016) .
- 2. قم بتوصيل الكبل بفتحة التوصيل (2J( الموجودة على لوحة مستقبل RF .
	- 3. قم بمحاذاة لوحة مستقبل RF مع تجويف الهيكل المعدني .
- 4. قم بإعادة تركيب المسمار الذي يثبت لوحة مستقبل RF بواجهة الهيكل المعدني .
- 5. قم بإعادة تركيب اللوحة الأمامية (انظر فك لوحة الإدخال/[الإخراج الأمامية](file:///C:/data/systems/140g/ar/SM/frontio.htm#wp1180510)) .
	- 6. قم بإعادة تركيب فتحة محرك الأقراص (انظر [تركيب فتحة المحرك](file:///C:/data/systems/140g/ar/SM/drive_ca.htm#wp1146116)) .
		- 7. أعد وضع غطاء الكمبيوتر (راجع [تركيب غطاء الكمبيوتر](file:///C:/data/systems/140g/ar/SM/cover.htm#wp1142807)) .

## **إعداد النظام Dell™ Studio Hybrid خدمة دليل**

#### [نظرة عامة](#page-33-1)

- [الدخول إلى برنامج إعداد النظام](#page-33-2)
	- [خيارات إعداد النظام](#page-33-3)
		- [تسلسل التمهيد](#page-35-0)
	- [مسح إعدادات](#page-35-1) CMOS

#### <span id="page-33-1"></span>**نظرة عامة**

استخدم برنامج إعداد النظام من أجل :

<sup>l</sup> تغيير معلومات تهيئة النظام بعد إضافة أو تغيير أو فك أية أجهزة بالكمبيوتر.

- <sup>l</sup> ضبط أو تغيير خيار قابل للتحديد من قبل المستخدم مثل كلمة مرور المستخدم.
- <sup>l</sup> قراءة الحجم الحالي للذاكرة أو تحديد نوع محرك الأقراص الصلبة المركب.

. قبل استخدام برنامج إعداد النظام ٬يوصى بتدوين معلومات شاشة إعداد النظام للرجوع إليها مستقبلا ً

<span id="page-33-0"></span>**إشعار :**لا تقم بتغيير الإعدادات في إعداد النظام إلا إذا كنت مستخدما ًخبيرا ًفي الكمبيوتر .قد تتسبب بعض التغييرات في عمل الكمبيوتر بصورة غير صحيحة.

# **الدخول إلى برنامج إعداد النظام**

<span id="page-33-2"></span>1. قم بتشغيل (أو إعادة تشغيل) الكمبيوتر .

2. عند ظهور شعار DELL اضغط المفتاح <2F< على الفور .

ملاطفة قريحث عطل في لوحة المنقل بشكر المستمرار على أحد الملوك الموسوعة المراسم المعالفات المعامل المناقع المناسم الزر حطى وحرره على فترات زمنية متسارية حتى تظهر قائمة<br>أجهزة بده التشغيل

إذا أطلت الانتظار حتى يظهر شعار نظام التشغيل ٬فتابع الانتظار حتى ترى سطح مكتب Windows ®Microsoft®٬وقم بعد ذلك بإيقاف تشغيل الكمبيوتر وإعادة المحاولة.

#### **شاشات إعداد النظام**

تعرض شاشة إعداد النظام معلومات التهيئة الحالية أو القابلة القائمية الموسم التالمية التالية والمعلم المعلومات المعلومات التشط وحقل التعليمات ومفاتيح الوظائف وحقل التعليمات ومقاليم التعليمات ومفاتيح الوظائف ومقال التعليمات و

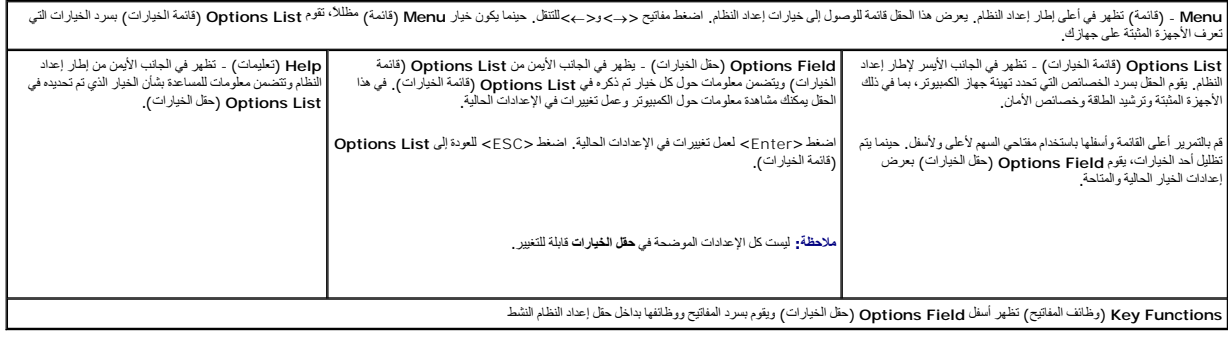

#### <span id="page-33-3"></span>**خيارات إعداد النظام**

**ملاحظة :**تبعا ًلجهاز الكمبيوتر لديك والأجهزة المركبة ٬قد لا تظهر العناصر المدرجة في هذا القسم أو قد تظهر كما هي بالضبط في القائمة.

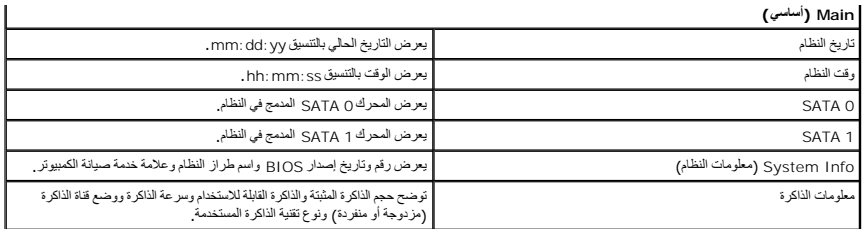

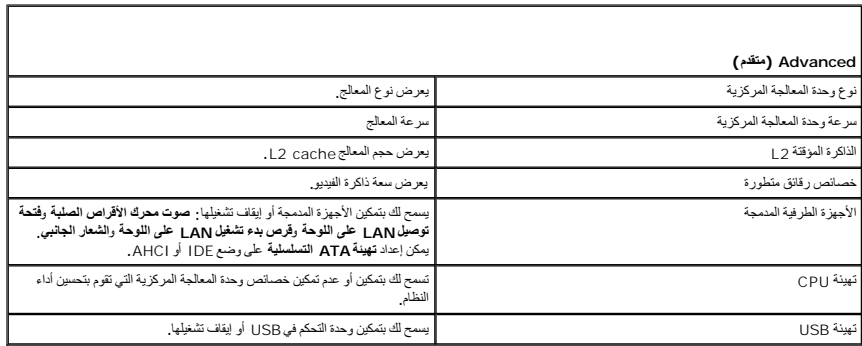

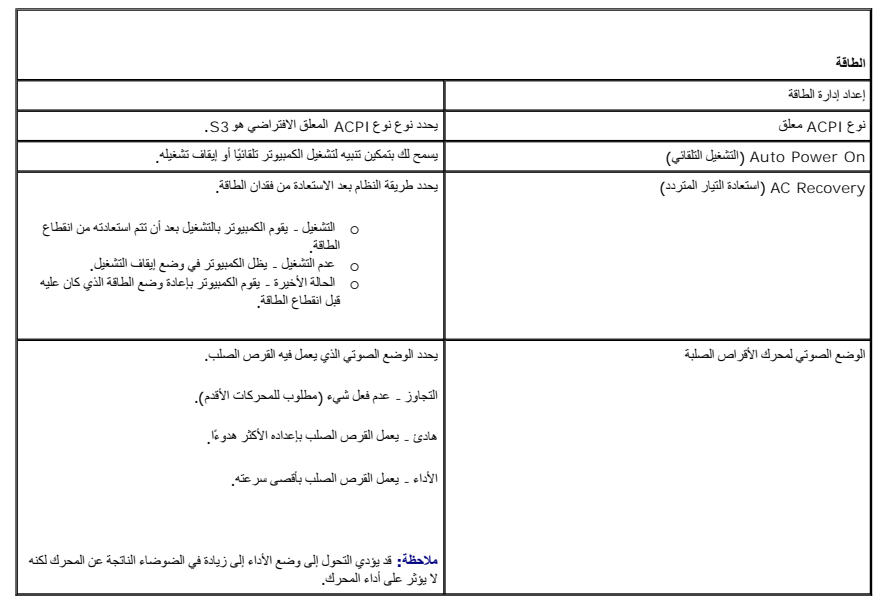

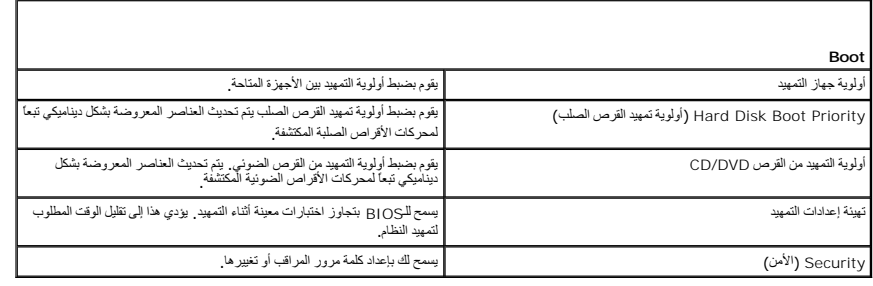

**Exit )خروج)**

## <span id="page-35-0"></span>**تسلسل التمهيد**

تسمح هذه الخاصية بتغيير تسلسل التمهيد للأجهزة التمهيدية المثبتة على الكمبيوتر.

#### **إعدادات الخيار**

- l Hard Drive (القرص الصلب) يحاول الكمبيوتر التمهيد من قرص صلب رئيسي<sub>.</sub> إذا لم يوجد نظام تشغيل في المحرك، يحاول الكمبيوتر التمهيد الجهاز الثالي القابل للتمهيد في تسلسل التمهيد في تسلسل التمهيد في تسلسل التمهيد.
- 1 CD Drive (محرك الأسطوانات المضغوطة) يحاول الكميوتر التمهيز المراد المواسم المراد المواسم المحافي المحرك المستمل المناسمة المناسمة المستغل المناس المناسمة المستمع المستغل المناسمة المستغلل، يحاول الكمبيرتر التمييز من
	- <sup>l</sup> **Device Flash USB -**) جهاز USB فلاش) يحاول الكمبيوتر التمهيد من محرك .USB إذا لم يوجد USB في المحرك ٬يحاول الكمبيوتر التمهيد من الجهاز التالي القابل للتمهيد في تسلسل التمهيد.
		- ملا**حظة؛** لتمهيد جهاز USB يجب أن يكون الجهاز قابلاً للتمهيد<sub>.</sub> للتأكد من أن الجهاز قابل للتمهيد، راجع الوثائق المرفقة به.
		- **ملاحظة :**تظهر رسالة خطأ فقط بعد محاولة الكمبيوتر للتمهيد من كل جهاز في تسلسل التمهيد ولم يتم العثور على أي نظام تشغيل.

#### **تغيير تسلسل التمهيد الحالي**

يمكنك استخدام هذا لتماسية مثلا لتمييز الكبيروتر من محرك الأقراص المنونية بحيث A و المسلمة Dell Diagnostics و A و A و A و A و A و A و A و من القرص المسلب عند اكتمال الاختبارات<br>التشخيصية. يمكنك أيضا استخدام هذه الخاصية في ت

- 1. إذا كنت تقوم بالتمهيد إلى جهاز USB ٬فقم بتوصيل جهاز USB بفتحة توصيل USB .
	- 2. قم بتشغيل (أو إعادة تشغيل) الكمبيوتر .
	- 3. عند ظهور شعار DELL اضغط على <12F< على الفور .

ملاحظة ، قدساب لومة المفاتح بالمطل عند الاستررار في الضغط على المعلم الملاحظ الملك الملك الملك المعامل المسارر حال المردرد على فترات زمنية متسارية حتى تظهر Boot Device<br>Menu (قائمة أجيزة الشهيد)

إذا أطلت الانتظار حتى يظهر شعار نظام التشغيل ٬فتابع الانتظار حتى ترى سطح مكتب Windows Microsoft ٬ثم أوقف تشغيل الكمبيوتر وحاول من جديد.

4. في **Menu Device Boot** )قائمة أجهزة التمهيد) ٬استخدم مفاتيح الأسهم إلى الأعلى وإلى الأسفل أو اضغط الرقم المناسب على لوحة المفاتيح لتظليل الجهاز المستخدم للتمهيد الحالي ثم اضغط <Enter< .

على سبيل المثال ٬إذا كنت تقوم بالتمهيد إلى إلى مفتاح ذاكرة USB ٬فقم بتظليل **جهاز Flash USB** واضغط <Enter<.

ملا**حظة:** لتمهيد جهاز USB بجب أن يكون الجهاز قابلاً للتمهيد للتأكد من أن الجهاز قابل للتمهيد، راجع الوثائق المرفقة به

#### **تغيير تسلسل التمهيد الخاص بعمليات التمهيد في المستقبل**

- 1. دخول إعداد النظام (انظر ا[لدخول إلى برنامج إعداد النظام](#page-33-2)) .
- 2. استخدم مفاتيح الأسهم لتظليل خيار القائمة **Sequence Boot** )تسلسل التمهيد) واضغط <Enter< للدخول إلى القائمة .

**ملاحظة :**قم بتسجيل تسلسل التمهيد الحالي لديك في حالة إذا أردت استعادته.

- 3. اضغط مفاتيح الأسهم إلى الأعلى وإلى الأسفل للتنقل عبر لائحة الأجهزة .
	- 4. اضغط شريط المسافة لتمكين أو عدم تمكين جهاز .
- 5. اضغط زر موجب (+) أو سالب (-) لتحريك جهاز محدد إلى الأعلى أو إلى الأسفل في اللائحة .

#### <span id="page-35-1"></span>**مسح إعداداتCMOS**

**تنبيه :قبل أن تبدأ تنفيذ أي من الخطوات الواردة في هذا القسم ٬يرجى اتباع تعليمات الأمان الموجودة في دليل معلومات المنتج .**

1. اتبع الإجراءات المذكورة في [قبل أن تبدأ](file:///C:/data/systems/140g/ar/SM/before.htm#wp1142016) .

**ملاحظة :**يجب فصل الكمبيوتر من مأخذ التيار الكهربائي لمسح إعداد CMOS.

- 2. افتح غطاء الكمبيوتر (راجع [إعادة غطاء الكمبيوتر إلى مكانه](file:///C:/data/systems/140g/ar/SM/cover.htm#wp1142016)) .
	- 3. قم بفك فتحة محرك الأقراص (انظر [فك فتحة المحرك](file:///C:/data/systems/140g/ar/SM/drive_ca.htm#wp1142496)) .
- 4. حدد موقع وصلة مرور CMOS ثلاثية الأسنان على لوحة النظام (انظر [مكونات لوحة النظام](file:///C:/data/systems/140g/ar/SM/techov.htm#wp1182137)) .
	- .5 قم بفك مقبس وصلة المرور ثلاثية الأسنان من السنين 3 و 2 إلى السنين 1 و 2.
		- 6. انتظر CMOS خمس ثوان ٍليقوم بالمسح .
		- 7. قم بنقل مقبس وصلة المرور مرة أخرى إلى السنين3 و .2
- **ملاحظة :**لن يبدأ تشغيل الكمبيوتر إذا لم تقم بإعادة تركيب وصلة المرور ثنائية الأسنان على السنين3 و.2
	- 8. قم بإعادة تركيب فتحة محرك الأقراص (انظر [تثبيت فتحة المحرك](file:///C:/data/systems/140g/ar/SM/drive_ca.htm#wp1146116)) .
		- 9. أعد وضع غطاء الكمبيوتر (راجع [تثبيت غطاء الكمبيوتر](file:///C:/data/systems/140g/ar/SM/cover.htm#wp1142807)) .
			- 01. قم بتشغيل الكمبيوتر .
- 11. تظهر الرسالة wrong settings CMOS )إعدادات CMOS خطأ) على الشاشة .أعد تشغيل الكمبيوتر .
- .21 تُظهر الوسالة CMOSـ اضغط العموم CMOS checksum error.Press F2 to run setup.Press F1 to load default values and continue (خطأفي العجموع الاختباري لـCMOS. اضغط 22.<br>17 لتحميل القيم الافتراضية والاستمرار).
	- 31. اضغط <1F< لتحميل القيم الافتراضية والاستمرار .

**استبدال لوحة النظام Dell™ Studio Hybrid خدمة دليل**

> [فك لوحة النظام](#page-37-1) [تركيب لوحة النظام](#page-38-1)

<span id="page-37-0"></span>تنبيه. قبل ان تبدا لعل بدائل الكبيوتر، افرا مطومك الامل الواردة مع الكميريتي لمزيد معارضات الملاء المسلم الملك المفحة الرئيسية لسياسة الألتزام بالقوانين على<br>www.dell.com/regulatory\_compliance.

#### <span id="page-37-1"></span>**فك لوحة النظام**

- 1. اتبع الإرشادات المذكورة في [قبل أن تبدأ](file:///C:/data/systems/140g/ar/SM/before.htm#wp1142016) .
- 2. افتح غطاء الكمبيوتر (راجع [فك غطاء الكمبيوتر](file:///C:/data/systems/140g/ar/SM/cover.htm#wp1142814)) .
- 3. قم بفك فتحة محرك الأقراص (انظر [فك فتحة المحرك](file:///C:/data/systems/140g/ar/SM/drive_ca.htm#wp1142496)) .

**تنبيه :يمكن للمشتت الحراري للمعالج أن يزداد سخونة أثناء التشغيل العادي .اسمح بمرور الوقت الكافي لتبريد المشتت الحراري قبل لمسها .**

- 4. قم بفك غرفة التبريد الخاصة بالمعالج (انظر [فك غرفة التبريد](file:///C:/data/systems/140g/ar/SM/processo.htm#wp1180153)) .
	- 5. قم بفك كل البطاقات (انظر ا[ستبدال البطاقات](file:///C:/data/systems/140g/ar/SM/cards.htm#wp1180146)) .

**ملاحظة :**إذا لم تكن بطاقة WLAN أو بطاقة تسريع فك رموز ray-Blu غير مثبتتان فتأكد من فك المسامير المستخدمة في تركيب البطاقات.

6. قم بفك اللوحة الخلفية (انظر ف[ك اللوحة الخلفية](file:///C:/data/systems/140g/ar/SM/backpane.htm#wp1180163)) .

7. قم بفك أية مكونات إضافية قد تعيق الوصول إلى لوحة النظام .

**إشعار :**لاحظ بحرص توجيه كل كبل وموضعه قبل فصله حتى تتأكد من إعادة توجيه الكبلات بشكل صحيح .يمكن أن يؤدي الكبل الموجه أو المنزوع بشكل غير صحيح إلى مشكلات في الكمبيوتر.

8. افصل الكبلات كما هو موضح بالأسفل :

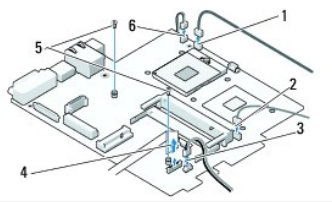

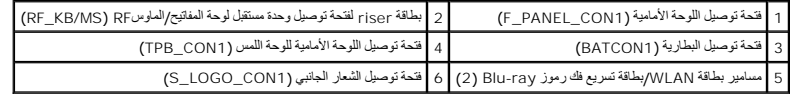

9. قم بفك المسامير التي تُحكم تثبيت لوحة النظام بالهيكل المعدني.

<span id="page-38-0"></span>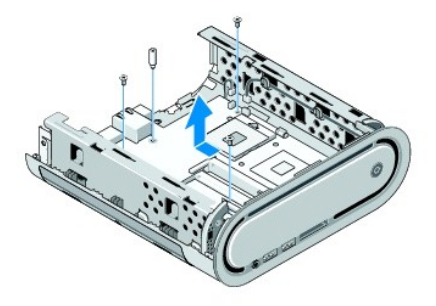

01. قم بتمرير لوحة النظام بعيدًا عن اللوحةالأمامية وإلى خارج الهيكل المعدني .

## <span id="page-38-1"></span>**تركيب لوحة النظام**

- **إشعار :**إذا كنت تقوم باستبدال لوحة النظام ٬قارن بالنظر لوحة النظام البديلة باللوحة الحالية للتأكد من أن لديك الجزء السليم.
- **ملاحظة :**بعض المكونات والموصلات الموجودة على لوحات النظام البديلة قد تكون في مواضع مختلفة عن الموصلات المقابلة لها على لوحة النظام الحالية.
	- **ملاحظة :**تكون إعدادات وصلات المرور على لوحات النظام البديلة معيّنة مسبقا ًمن قِبل المصنع.
		- 1. انقل المكونات من لوحة النظام الحالية إلى لوحة النظام البديلة ٬إن وجدت .
	- 2. قم بتوجيه لوحة النظام عن طريق محاذاة فتحات المسمار في لوحة النظام مع فتحات المسمار في الهيكل .
		- 3. أعد تركيب المسامير التي تُحكم تثبيت لوحة النظام بالهيكل المعدني .
			- 4. قم بإعادة تركيب المعالج (انظر ا[ستبدال المعالج](file:///C:/data/systems/140g/ar/SM/processa.htm#wp1180145)) .
		- 5. أعد توصيل كل الكبلات بلوحة النظام (انظر م[كونات لوحة النظام](file:///C:/data/systems/140g/ar/SM/techov.htm#wp1182137)) .
		- 6. قم بإعادة تركيب غرفة التبريد الخاصة بالمعالج (انظر [تركيب غرفة التبريد](file:///C:/data/systems/140g/ar/SM/processo.htm#wp1183090)) .
			- 7. قم بإعادة تركيب اللوحة الخلفية (انظر ت[ركيب اللوحة الخلفية](file:///C:/data/systems/140g/ar/SM/backpane.htm#wp1182014)) .
			- 8. أعد تركيب المكونات الإضافية التي قمت بإزالتها من لوحة النظام .
			- 9. قم بإعادة تركيب فتحة محرك الأقراص (انظر [تركيب فتحة المحرك](file:///C:/data/systems/140g/ar/SM/drive_ca.htm#wp1146116)) .
				- 01. أعد وضع غطاء الكمبيوتر (راجع [تركيب غطاء الكمبيوتر](file:///C:/data/systems/140g/ar/SM/cover.htm#wp1142807)) .
				- 11. وصل الكمبيوتر والأجهزة بمآخذ كهربائية ٬ثم قم بتشغيلها .
				- . الخاص بالنظام إذا كان ذلك مطلوبًا 21. قم بتحديث BIOS

**ملاحظة :**للمزيد من المعلومات حول تحديث BIOS النظام انظر موقع دعم Dell على الويب **com.dell.support**.

**نظرة فنية عامة Dell™ Studio Hybrid خدمة دليل**

> [المنظر الداخلي للكمبيوتر](#page-39-1) [مكونات لوحة النظام](#page-39-2)

<span id="page-39-0"></span>تنبيه. قبل ان تبدا لعل بدائل الكبيوتر، افرا مطومك الامل الواردة مع الكميريتي لمزيد معارضات الملاء المسلم الملك المفحة الرئيسية لسياسة الألتزام بالقوانين على<br>www.dell.com/regulatory\_compliance.

<span id="page-39-1"></span>**المنظر الداخلي للكمبيوتر** 

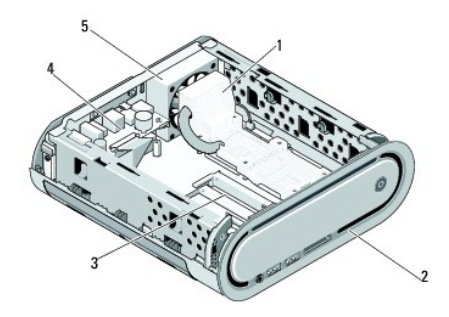

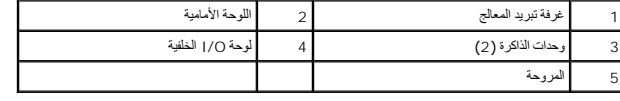

# <span id="page-39-2"></span>**مكونات لوحة النظام**

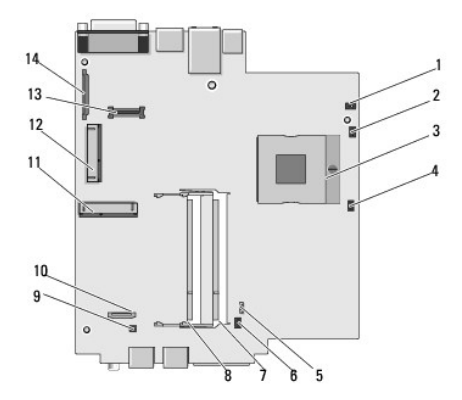

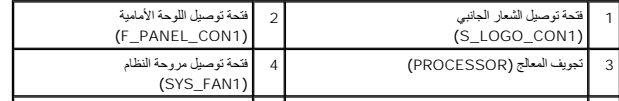

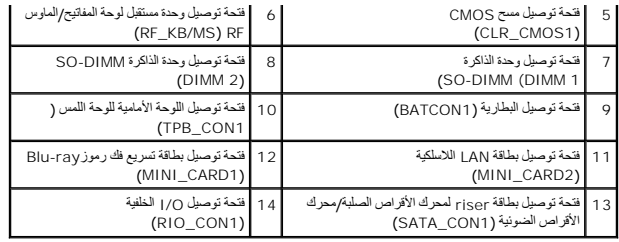

**Dell™ Studio Hybrid خدمة دليل**

## **الملاحظات والإشعارات والتنبيهات**

**ملاحظة :**تبين الملاحظة المعلومات الهامة التي تساعدك على تحقيق استفادة أفضل من الكمبيوتر.

**إشعار :**يبين الإشعار إما احتمال حدوث تلف في الأجهزة أو فقدان البيانات ٬كما يخبرك بكيفية تفادي المشكلة.

**تنبيه :يشير التنبيه إلى احتمال حدوث ضرر بالممتلكات أو إصابة شخصية أو وفاة .**

## **المعلومات الواردة في هذه الوثيقة عرضة للتغيير دون إشعار. Inc Dell2008 © . كافة الحقوق محفوظة.**

يُمنع إجراء أي عملية نسخ بأي شكل من الأشكال دون الح

صول على إذن خطي من شركة Inc Dell.

العلمات التجارية المنتخمة في هذا النمن: Dell Inc هي علامات تجارية لشركة Microsoft ها أن Windows Vista start buttons Windows Vistas Windowss Microsoft هي اما علامات تجارية أو علامات الكلوى المكافئي و Dell Incosoft و الولاي

قد يتم استخدام علامات تجارية أخرى في هذا المستند للإشارة اليلامات المالكيات التالي المستخدمات التقاسية الثالث المسماء من جانبها لامتلاك المنتاك تجارية أو أسماء تجارية أو أسماء تجارية أو أسماء تجارية أو أسماء تجارية أو أسم

**يونيو 2008 مراجعة00 A**